IDM マニュアル

大学編

Ver.1.3

 $\displaystyle{\mathop{e}^{\text{-}ENGINE}_{\text{-}ENGINE}}$ 

(一社)産学協働イノベーション人材育成協議会

2024 年 3 月 29 日

目 次

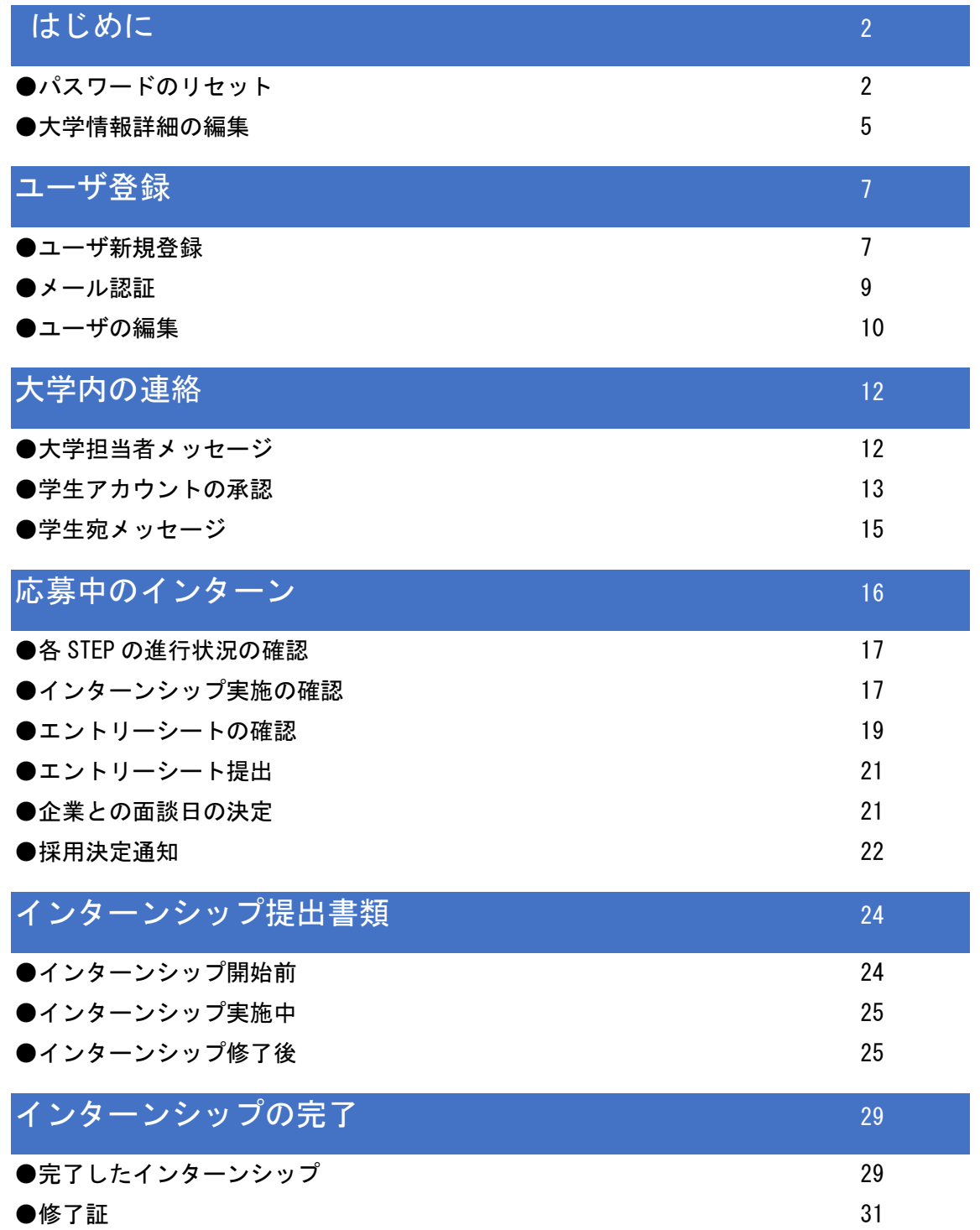

# はじめに

## ●パスワードのリセット

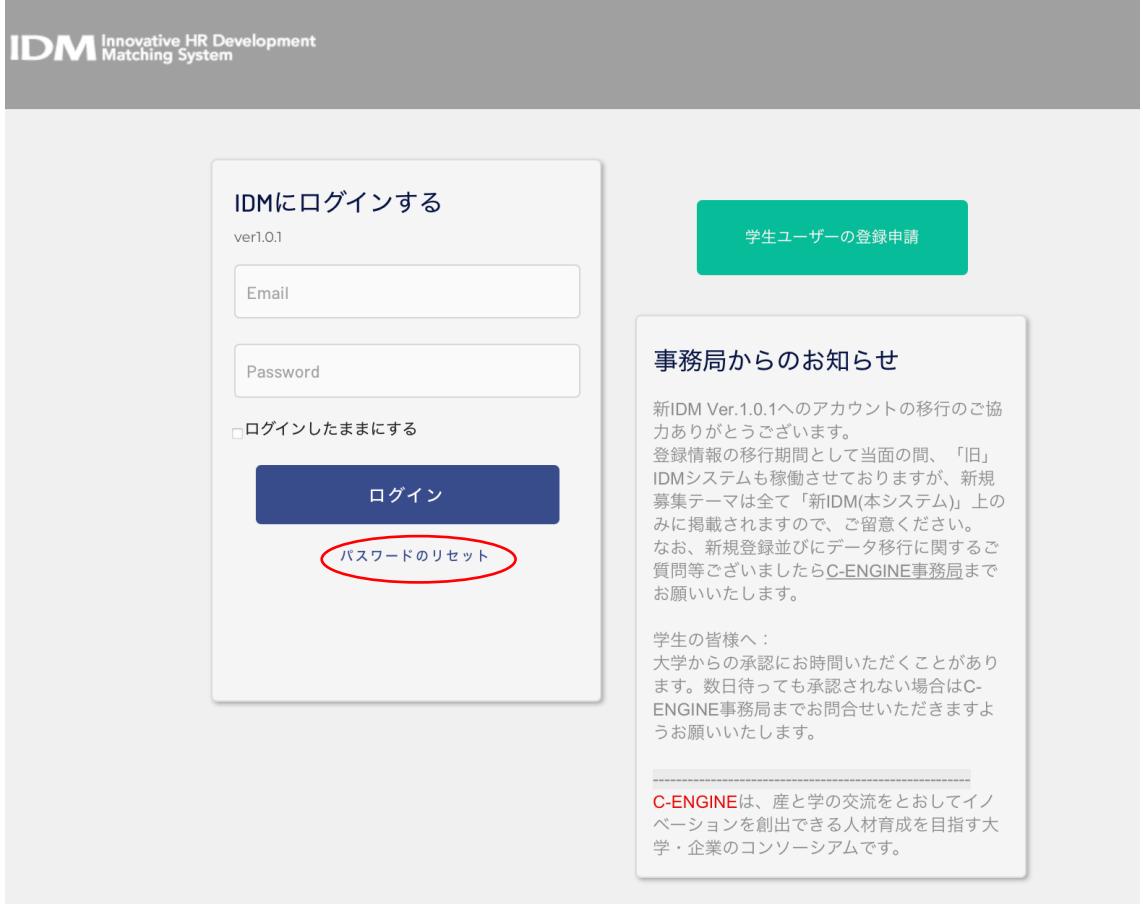

新 IDM のフロントページ https://idm.c-engine.org を開き、ログインボタン下の「パスワ ードのリセット」をクリックしてください。

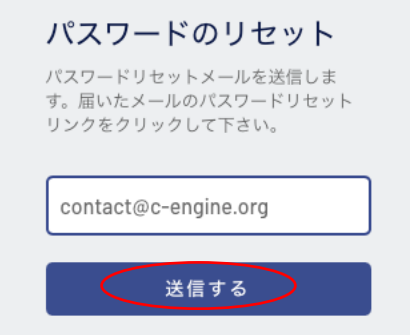

ご自身の IDM 登録メールアドレスを入力の上、送信するボタンを押してください。

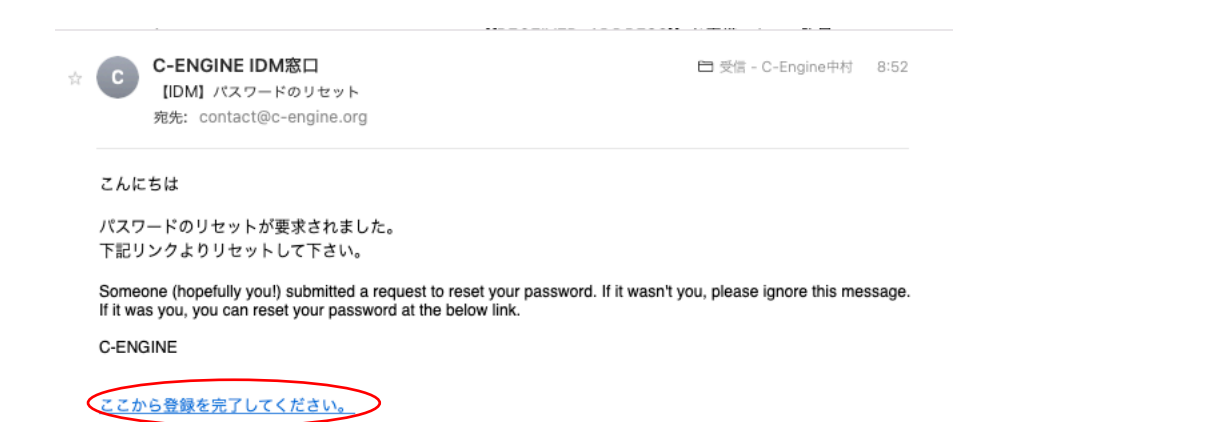

ご自身のメールアドレスに上記のパスワードリセットメールが届きましたら、「ここから登 録を完了してください。」をクリックすると、ブラウザのユーザー登録完了画面が開きます。

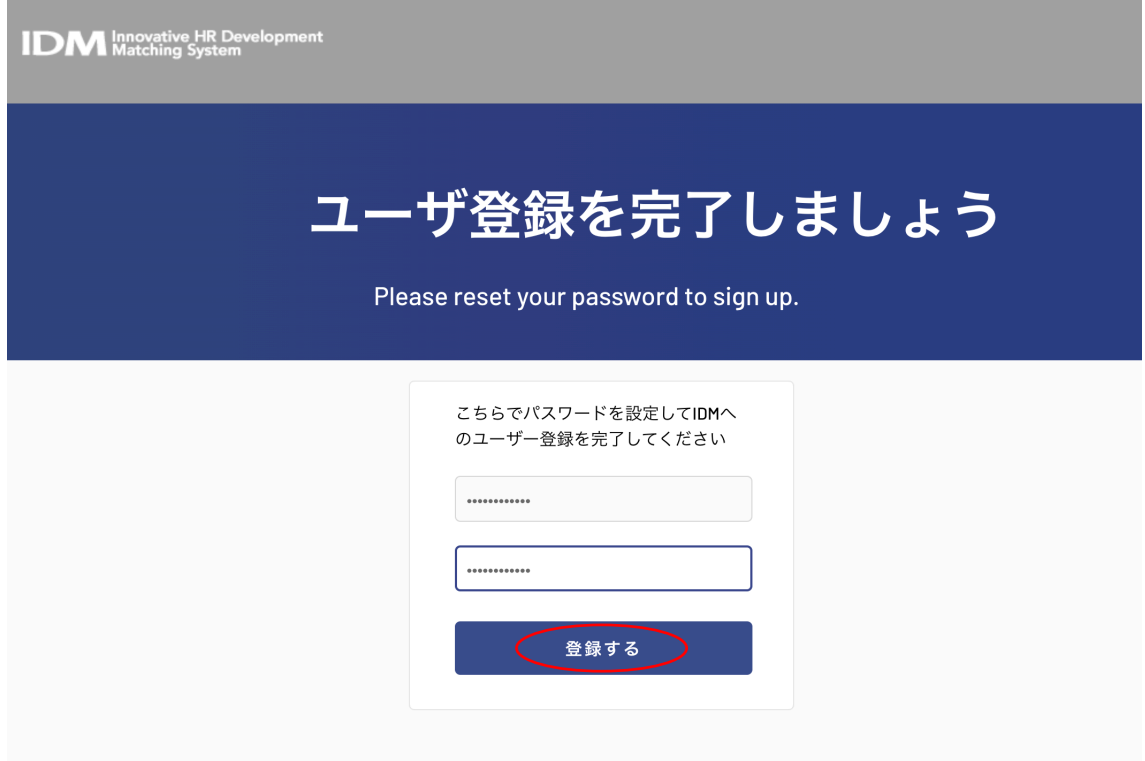

上段に新しいパスワード(12 桁以上、英大文字・小文字・数字・記号を各 1 つ以上含んで ください。)を入力の上、確認のために、下段にも同じパスワードを入力いただき、「登録す る」ボタンを押すと、IDM のホーム画面にログインします。

# **IDM** Innovative HR Development

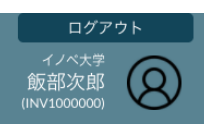

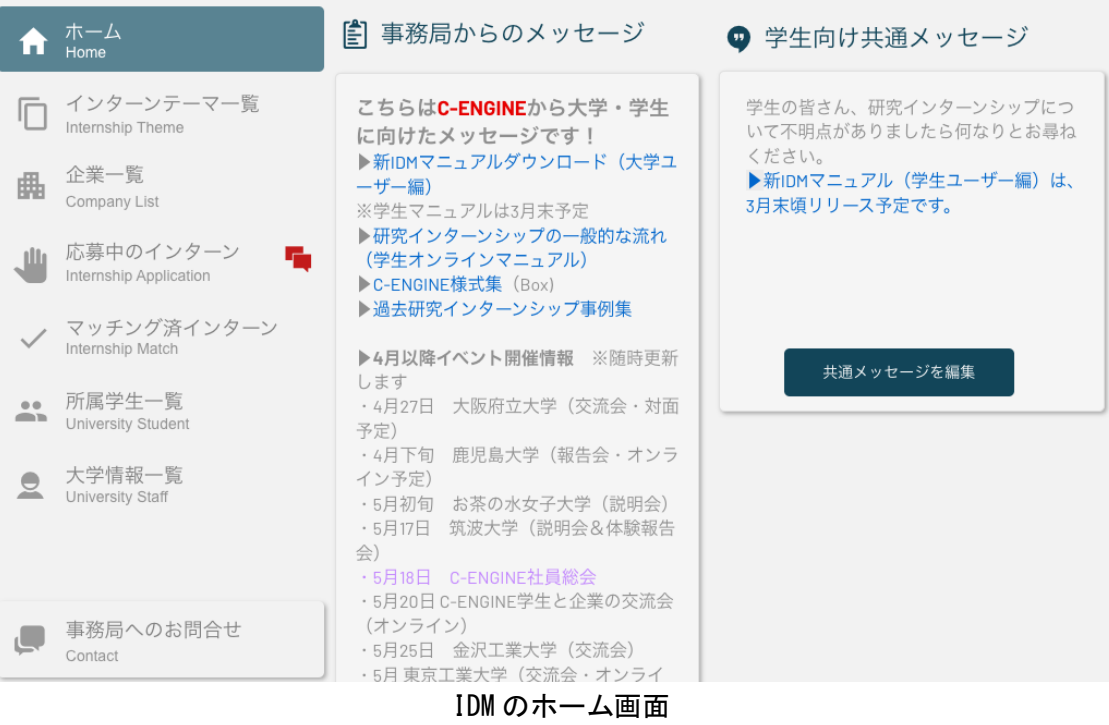

# ●大学情報詳細の編集

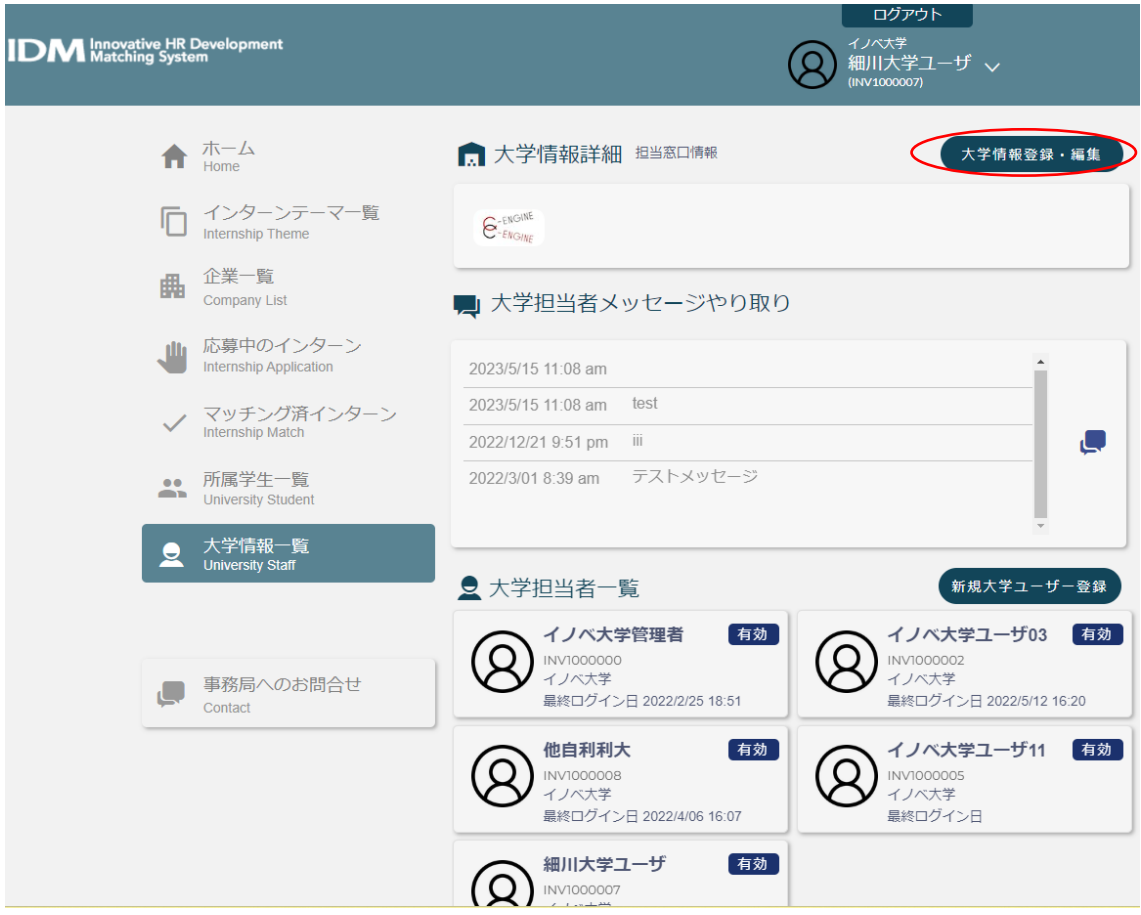

大学情報一覧より大学情報詳細の編集に入ります。

大学情報登録・編集をクリックすると大学情報の編集画面になります。

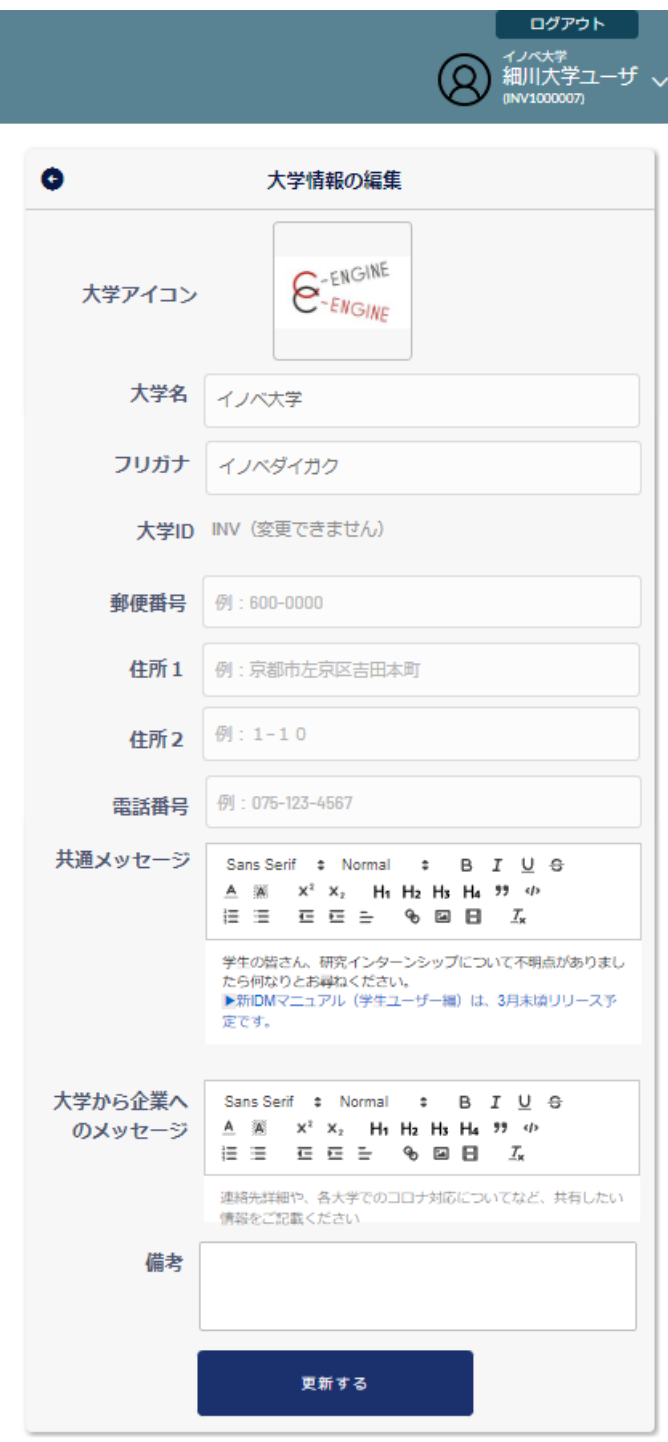

\*大学アイコン:貴学のアイコンが表示されております。特に変更がなければそのままで 結構です。

\*大学名・フリガナ:貴学名が既に入力されています。

\*大学 ID: 既に入力されています(大学 ID は変更できません)

\*郵便番号/住所1/住所2:大学住所をご記入ください。

\*電話番号:関連部署の電話番号をご記入ください。

\*備考:上記に加え追加項目がある場合は、こちらにご入力ください。

\*共通メッセージ:貴学学生ユーザ向けの共通メッセージをご入力ください。

(装飾字体の使用や画像やビデオの添付も可能です)

\*大学から企業へのメッセージ:貴学より企業への共通メッセージ(例:コロナ対応の状 況など)をご入力ください。(装飾字体の使用や画像やビデオの添付も可能です) \*備考:上記に追加情報がある場合はこちらの欄にご入力ください。

全ての入力が完了しましたら「更新する」ボタンをクリックしてください。

ユーザ登録

### ●ユーザの新規登録

大学担当者一覧をご確認の上、新規ユーザを登録する場合は、「新規大学ユーザ登録」ボ タンをクリックしてください。

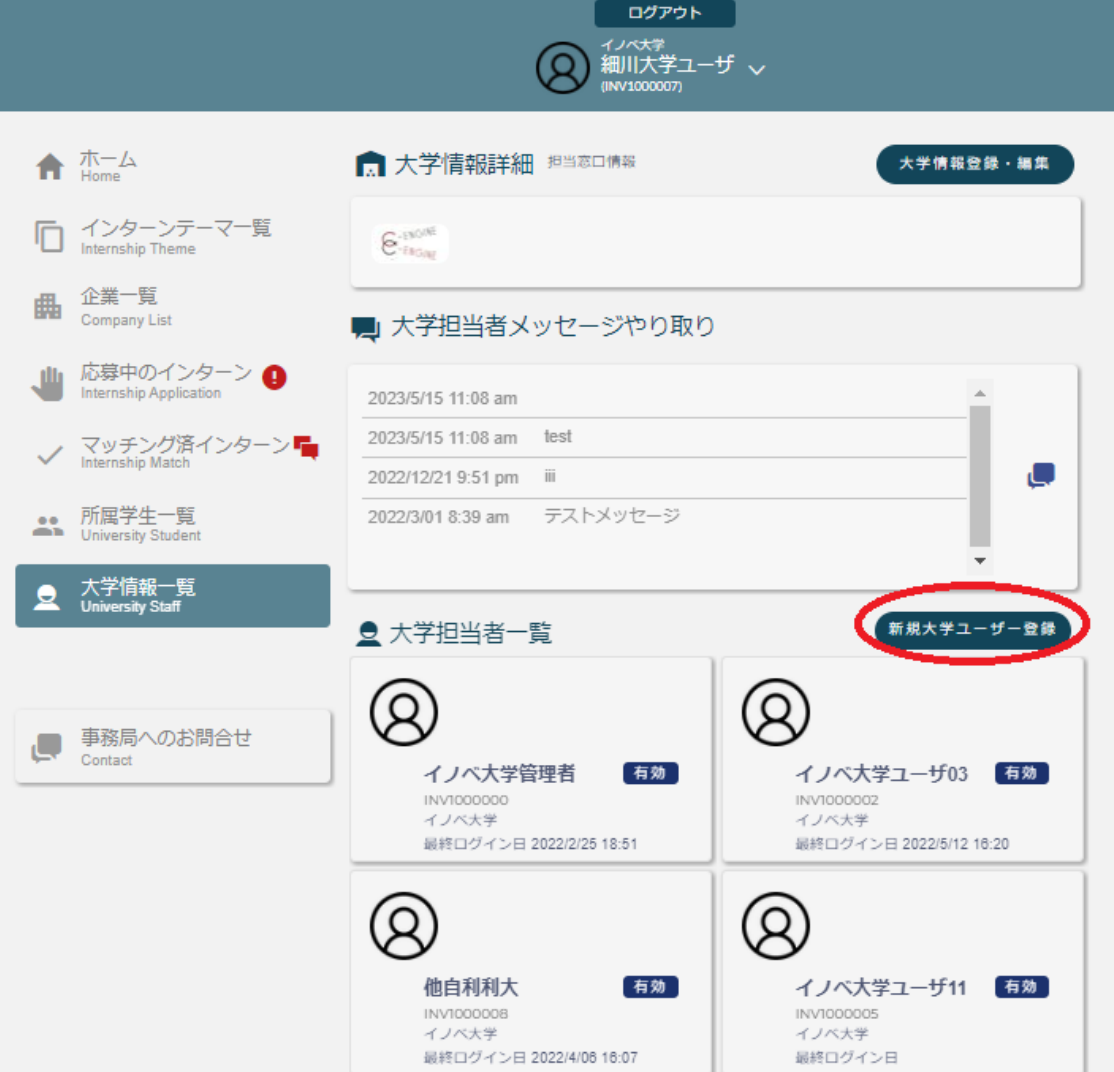

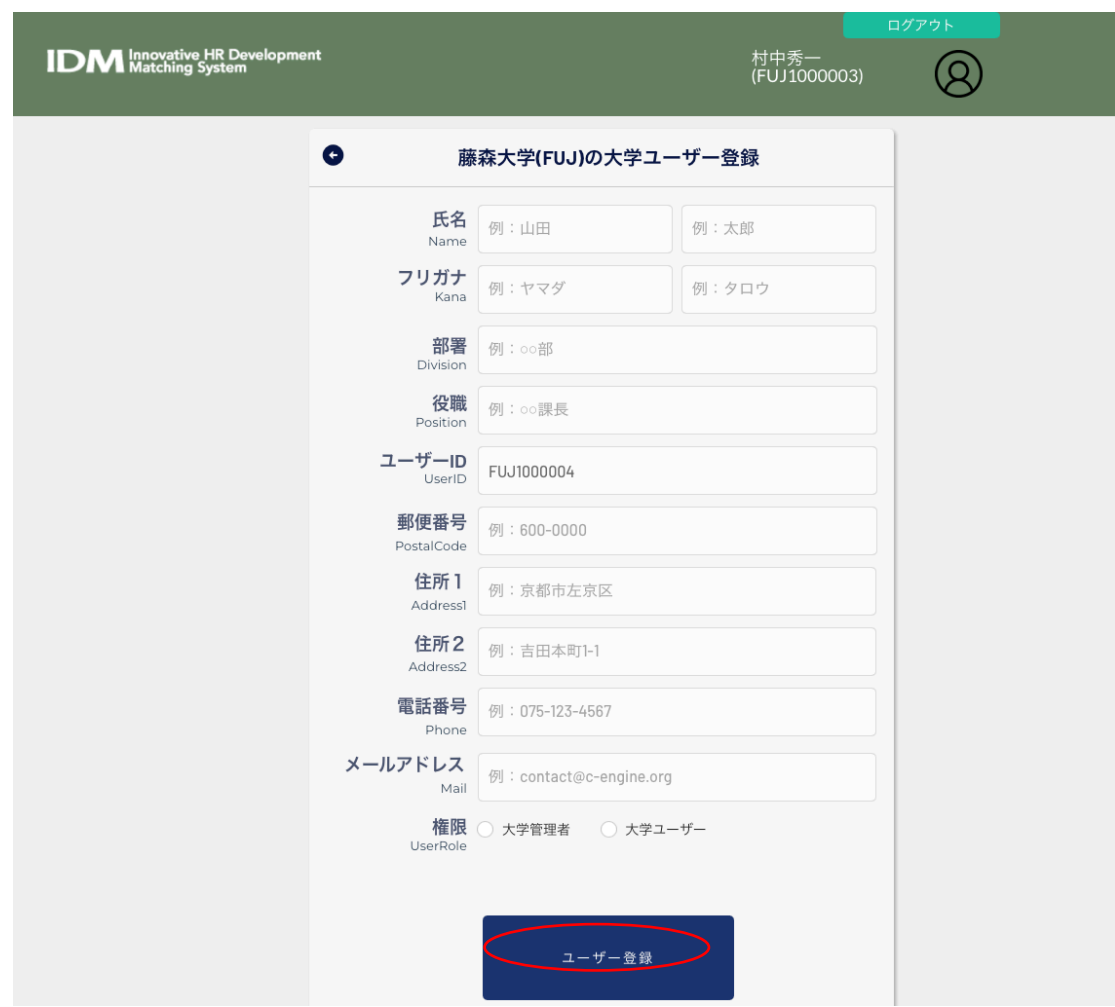

XX 大学(XXX)の大学ユーザー登録の画面がポップアップします。

XX 大学(XXX)の大学ユーザー登録の画面より、以下の項目をご入力のうえ、貴学の新しい ユーザを登録してください。

- \*氏名(Name)
- \*フリガナ(Furigana)
- \*部署(Division)
- \*役職(Position)
- \*ユーザーID(UserID):自動発行されます、変更はできません
- \*郵便番号(PostCode)
- \*住所1(Address1)
- \*住所2(Address2)
- \*電話番号(Phone)
- \*メールアドレス(Mail)

\*権限(UserRole) 大学管理者または大学ユーザーのいずれかをご選択下さい。 全ての入力が完了しましたら「ユーザー登録」ボタンをクリックしてください。

#### ●メール認証

\*メール(Mail)に入力されたメールアドレスに『IDM アカウントに仮登録されました』タ イトルのメールが送付されます。

「ここから登録を完了してください」をクリックすると IDM のパスワード入力画面にリン クします。

人材育成協議会 <c-engine

こんにちは

To

IDMシステムに仮登録されました。 下記リンクをクリックして、ユーザー登録を完了させてください。 人材育成協議会

てこから登録を完了してください。

「こちらでパスワードを設定して IDM へのユーザー登録を完了してください」の下に、合 計 12 桁以上で英大・小文字、数字、記号を各1以上含む新規パスワードを入力(上段)・ 確定(下段)してください。

こちらが、ご自身の IDM ログインパスワードとなります。

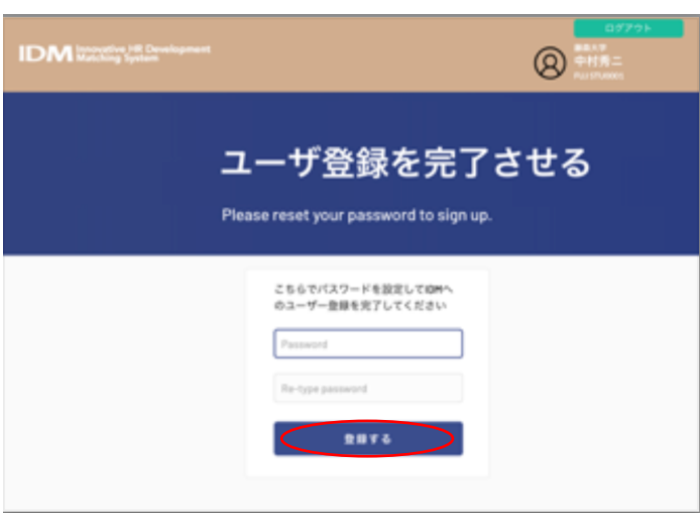

「こちらでパスワードを設定して IDM へのユーザー登録を完了してく ださい」の下に、合計 12 桁以上で 英大・小文字、数字、記号を各1以 上含む新規パスワードを入力(上 段)・確認(下段)してください。 こちらが、新規企業ユーザご自身の IDM ログインパスワードとなりま す。 パスワード入力後、「登録する」ボ タンを押してください。

パスワード入力後、「登録する」ボタンを押してください。

### ●ユーザの編集

大学担当者一覧の各担当者名をクリックすると、登録されているユーザー情報の編集画面 がポップアップ表示されます。

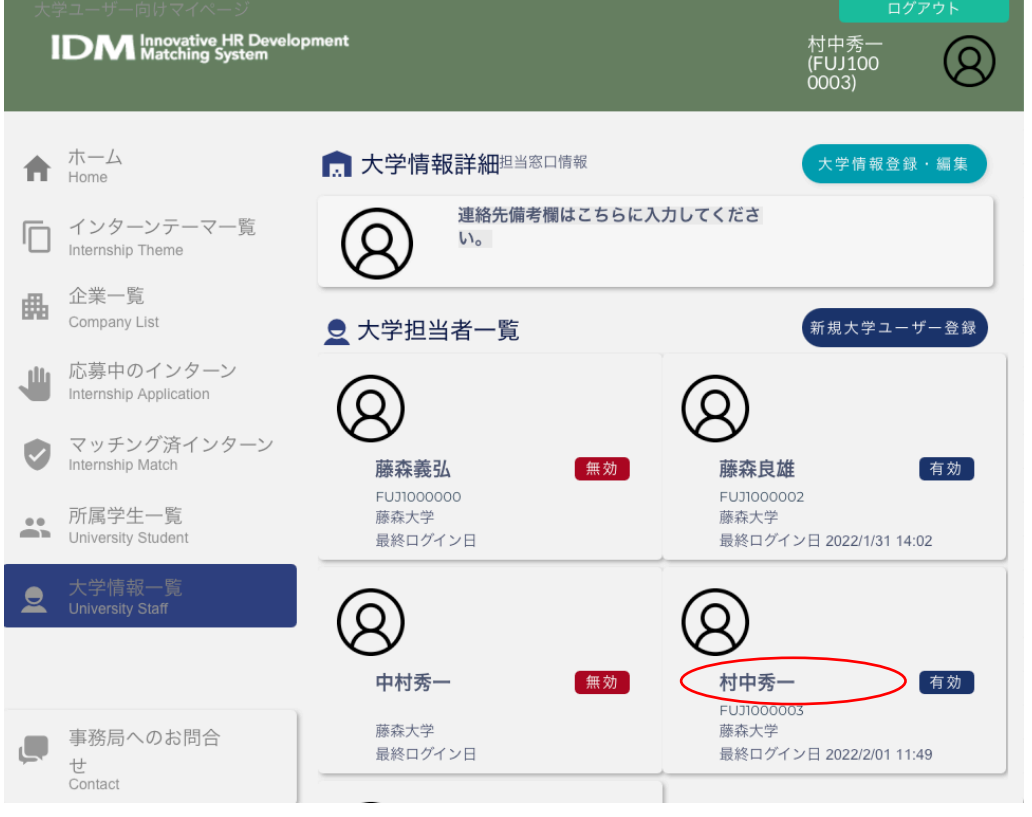

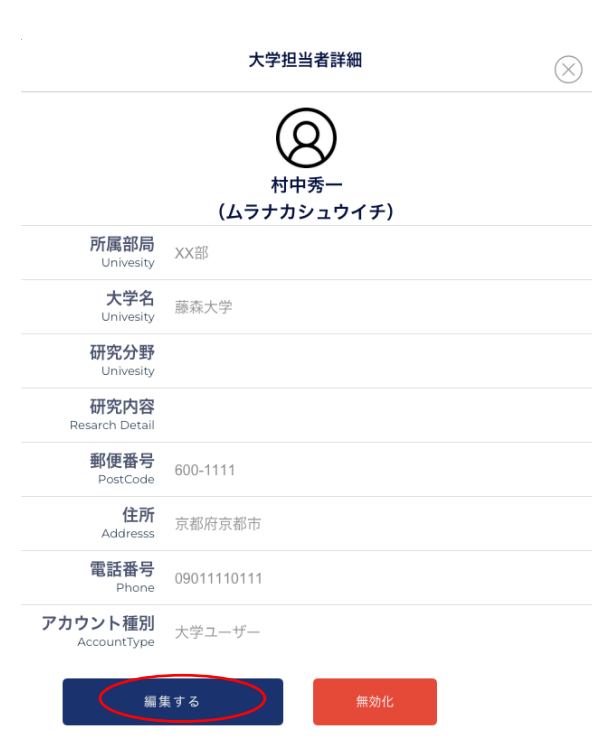

ポップアップウィンドウの「編集する」を クリックすると大学ユーザの編集画面とな りますので、以下をご記入ください。

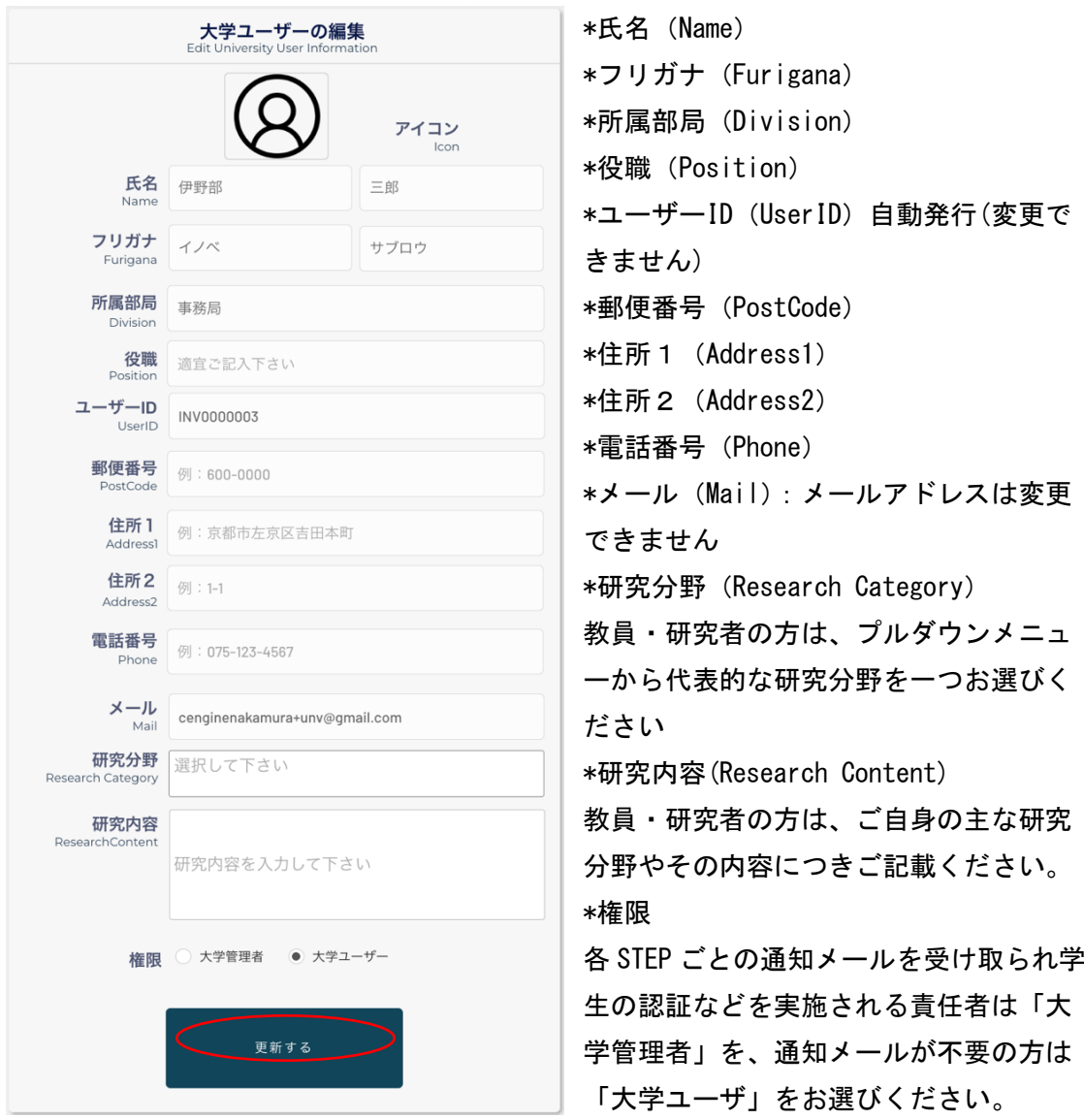

全ての入力が完了しましたら「更新する」ボタンをクリックしてください。

# 大学内の連絡

#### ●大学担当者メッセージ

大学担当者間で共通メッセージ(掲示板機能)のやりとりができます。

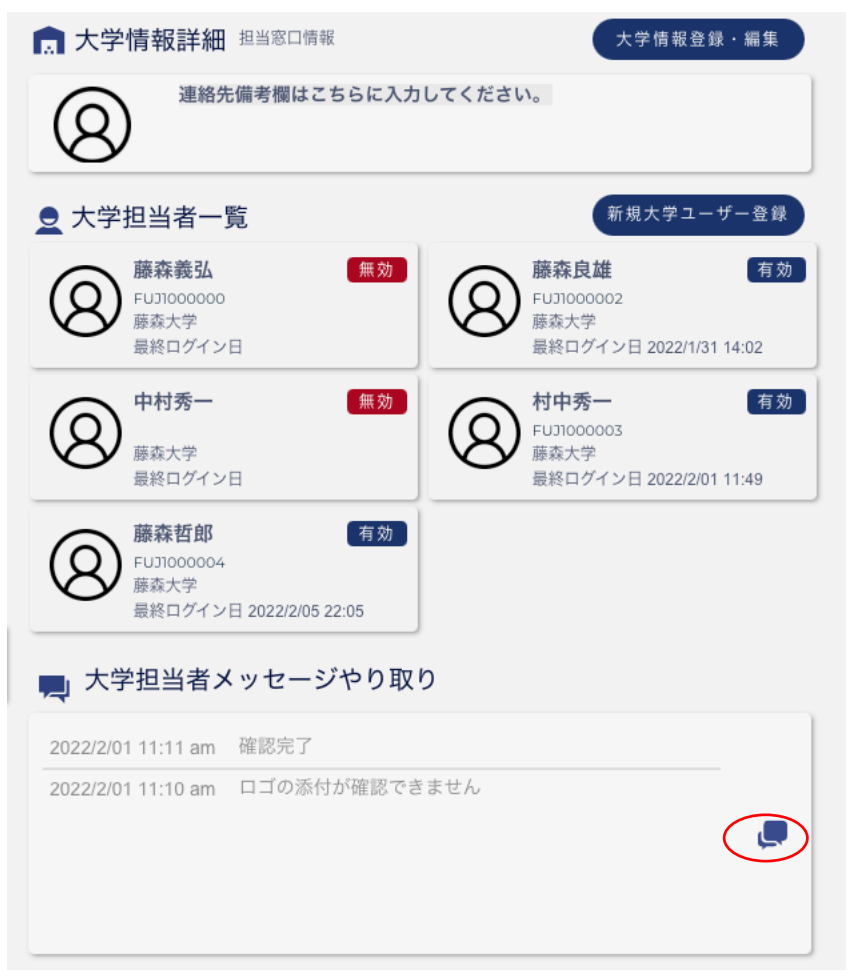

画面右下の「吹き出しマーク」をクリックすると、「大学ユーザー間メッセージやりと り」のウインドウが開きますので、大学ユーザ皆様へのメッセージを記入の上、「送信す る」を押してください(ファイルの添付も可能です)。

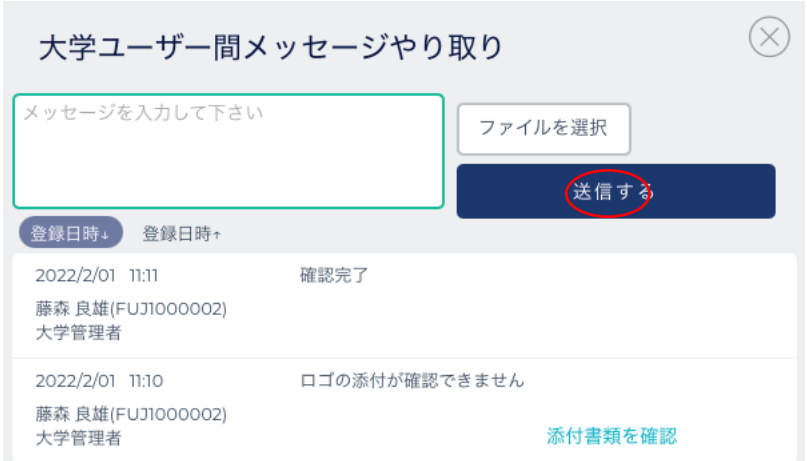

# ●学生アカウントの承認

学生のアカウント申請を確認・承認し、担当教員を決定します。

学生がアカウント登録をすると、大学管理者宛てに下記のメールが送られます。

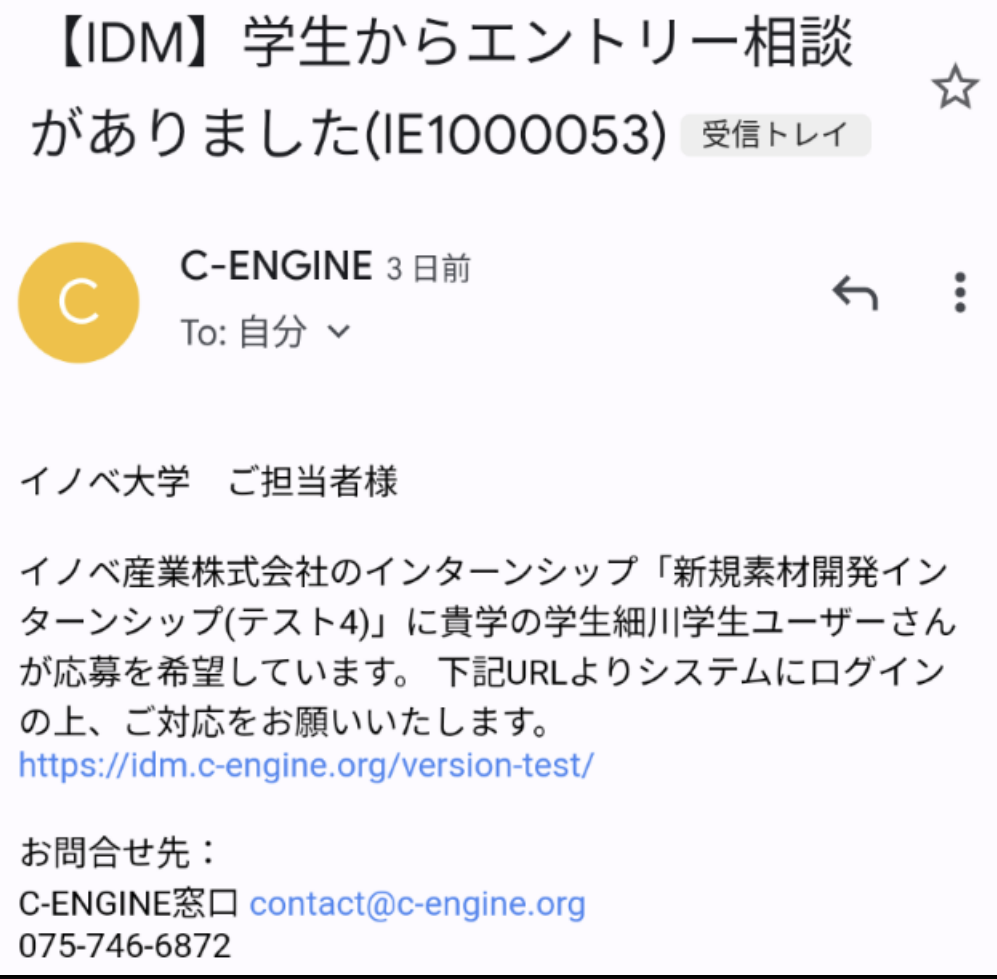

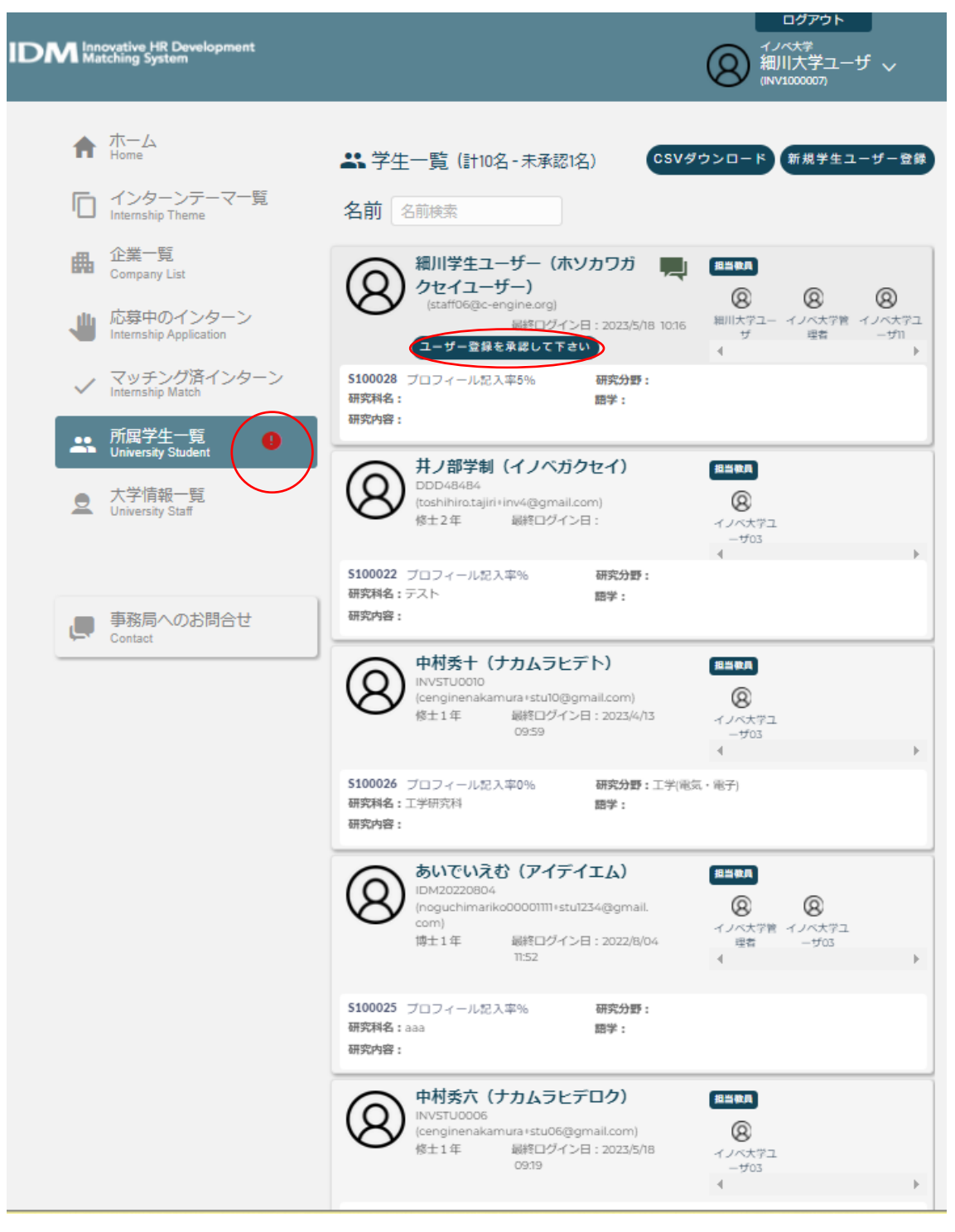

所属学生一覧にアラートがつきますので、学生一覧の中から「ユーザー登録を承認して下 さい」のマークがある学生を選び「ユーザー登録を承認してください」のダイアログを開 きます。

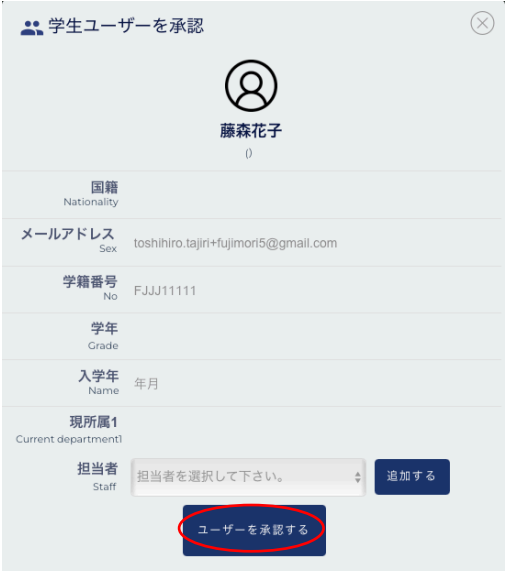

担当者をプルダウンメニューから選びます。

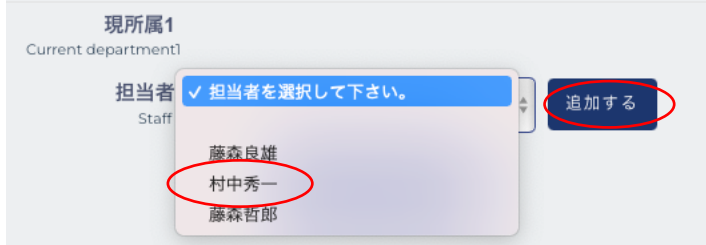

さらに複数の担当者を設定する場合は、プルダウンメニューから追加する担当者を選び 「追加する」ボタンを押します。

「ユーザーを承認する」を押します。

●学生宛メッセージ

学生から応募に関する相談が来ると、応募中のインターンにアラートがつき吹き出しの部 分にメッセージの件数が表示されます。

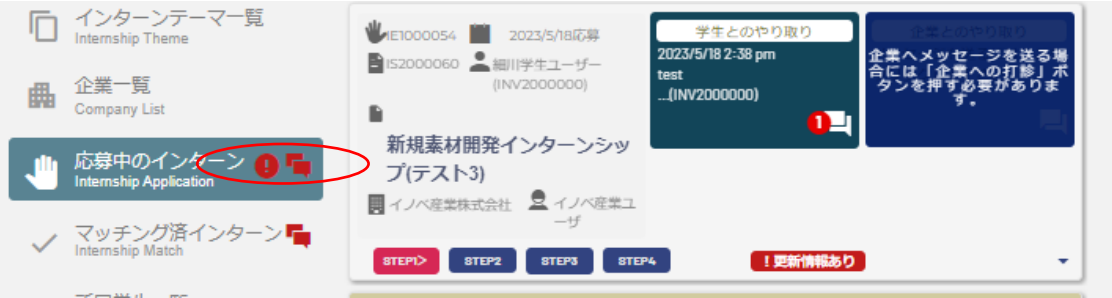

「学生とのやりとり」をクリックすると「学生とのメッセージやり取り」ウィンドウが開 きます。

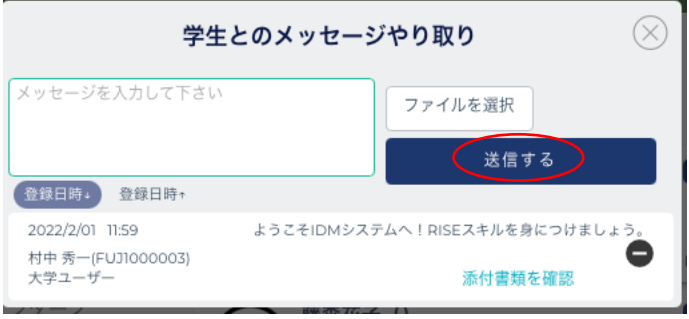

学生への返信内容を記入の上、送信するボタンを押してください。(ファイルの添付も可 能です。)

# 応募中のインターン

学生がコーディネータに相談すると、希望する研究テーマが「応募中のインターン」に追 加されます。

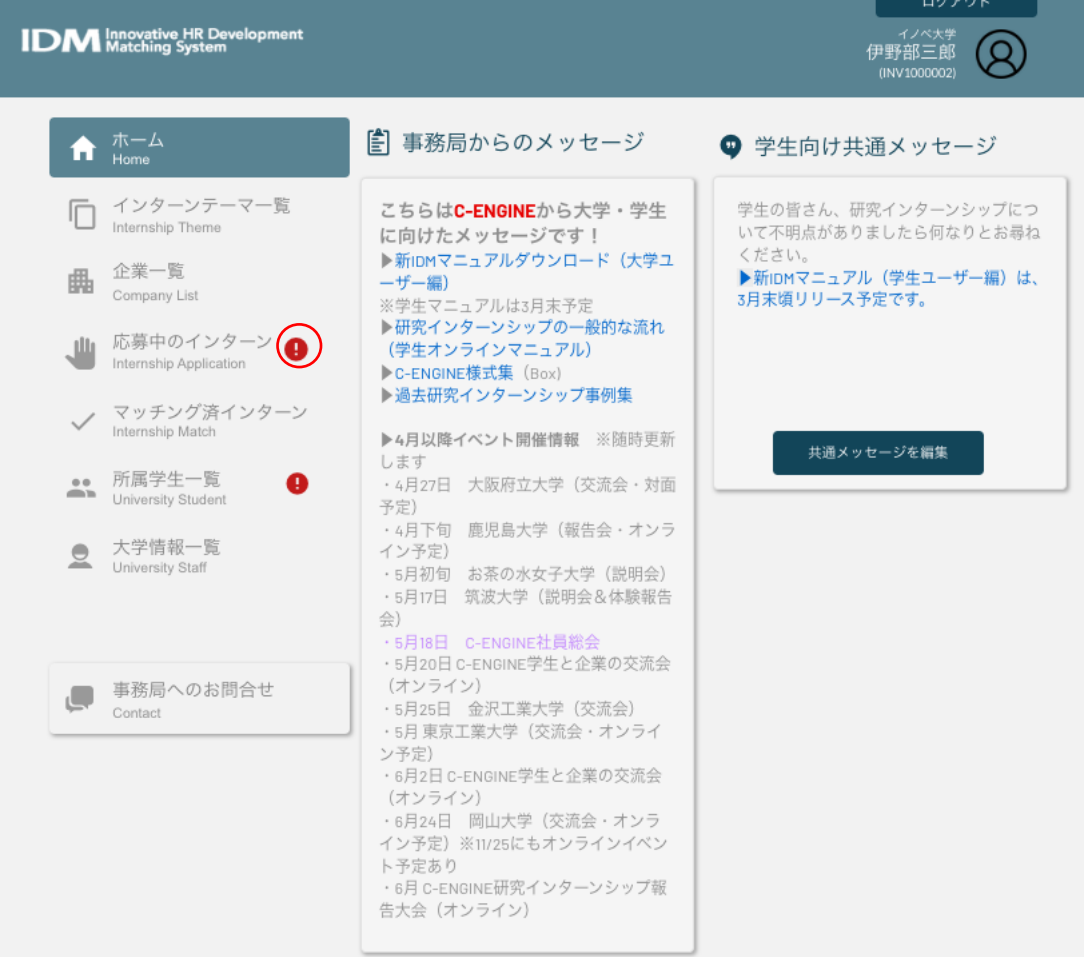

### ●各 STEP の進行状況の確認

「応募中のインターン」の右下の矢印部分(赤丸)をクリックすると、各 STEP の情報が 開きます。

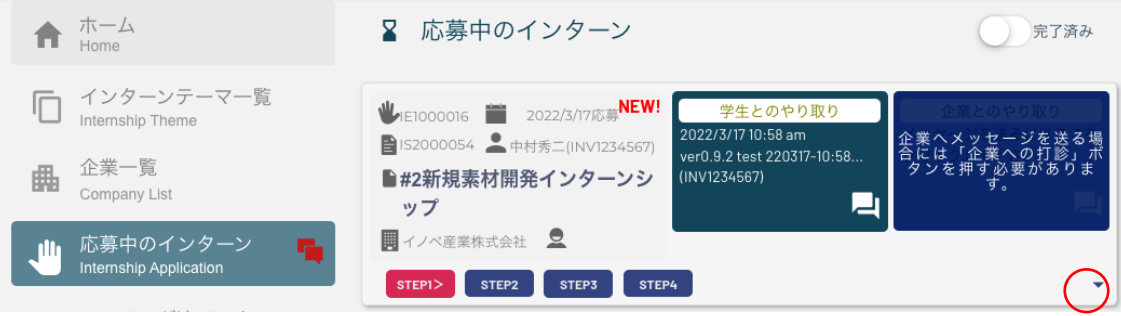

### ●インターンシップ実施の確認

学生からの相談・応募を受け、指導教員の了承を確認し、学生のインターンシップ参加希 望が確定しましたら、企業に対して該当研究テーマのインターンシップ実施が有効である かの確認をします。

STEP1>企業へ打診の右横にある「打診する」ボタンを押すと、STEP1>の表示が「開始」 に変わり、右上の「企業とのやり取り」が有効となります。

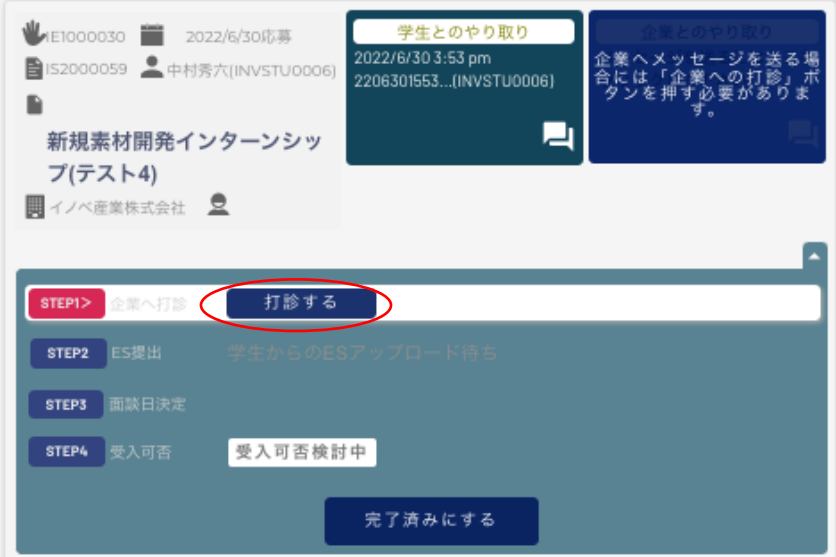

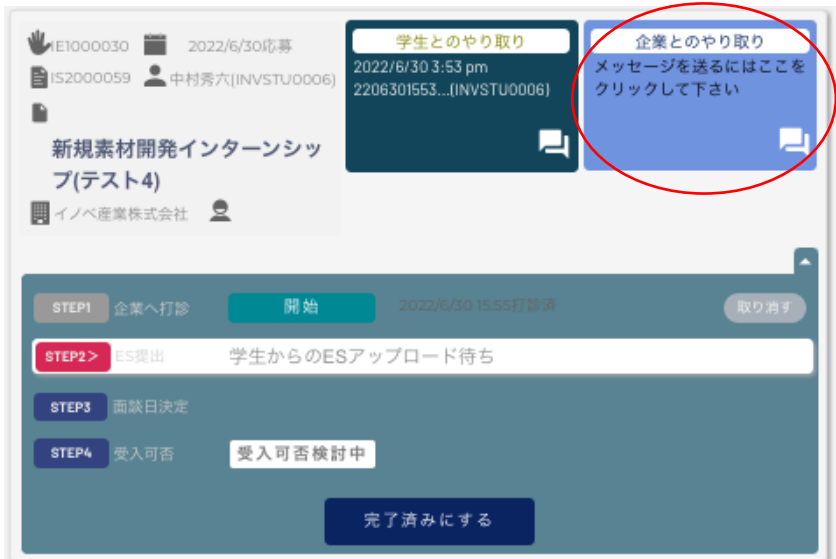

この段階で、STEP インジケータは STEP2>学生からの ES アップロード待ちに進みます。

「企業とのやり取り」欄のメッセージマークをクリックすると「企業とのメッセージやり とり」ダイアログが開きます。

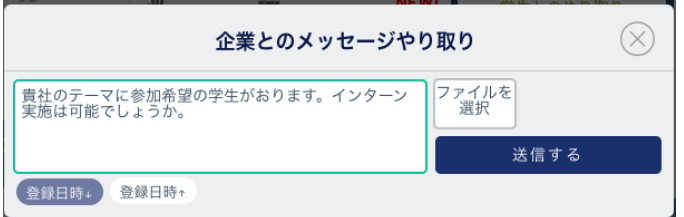

こちらに要件を入力し、企業ユーザへメッセージを送ることができます。(ファイル添付 も可能です)。コロナ禍等による実施中止やオフラインからオンラインへの変更等に備 え、企業ユーザに対してインターンシップの受入可能性を確認します。

#### ●エントリーシートの確認

「学生とのやりとり」欄のメッセージマークをクリックし、学生にエントリーシートのア ップロードを依頼します。

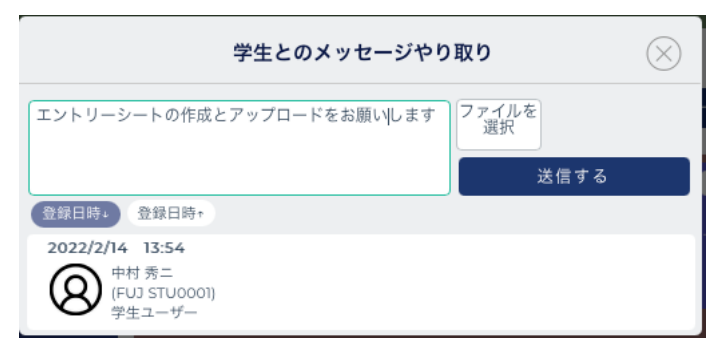

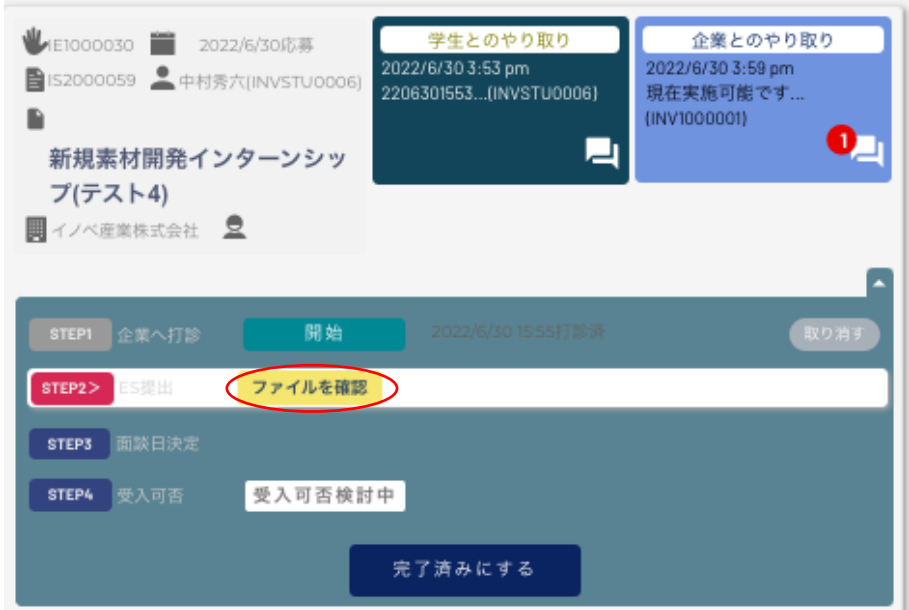

STEP2>ES 提出の右横にある「ファイルを確認」の文字をクリックします。

「エントリーシートを確認」のウィンドウが開きますので、エントリーシートの内容確認 後、「情報を確認しました」のボタンを押してください。

● 情報を確認しました

ES(エントリーシート)提出の右横に「企業へ提出」ボタンが現れたら押下げます。

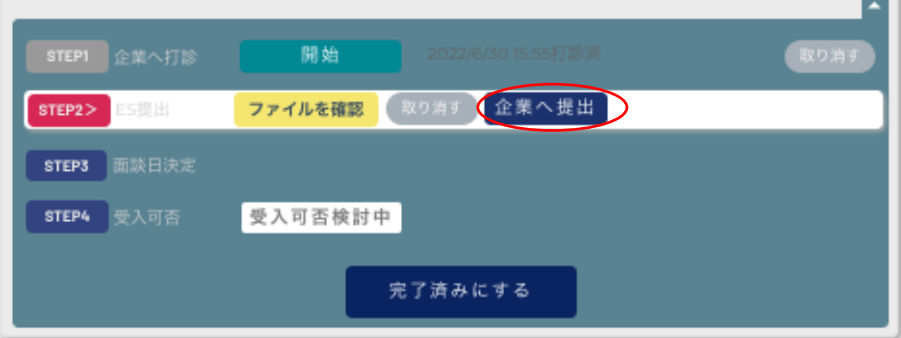

#### ●エントリーシート提出

大学ユーザは学生からのエントリーシートの内容を確認次第、IDM 上で「企業へ提出」ボ タンを押すと、企業ユーザ向けにエントリーシートが送付されます。ボタンの表示が「提 出済」に変わり、STEP インジケータが STEP3>面談日決定へ進みます。

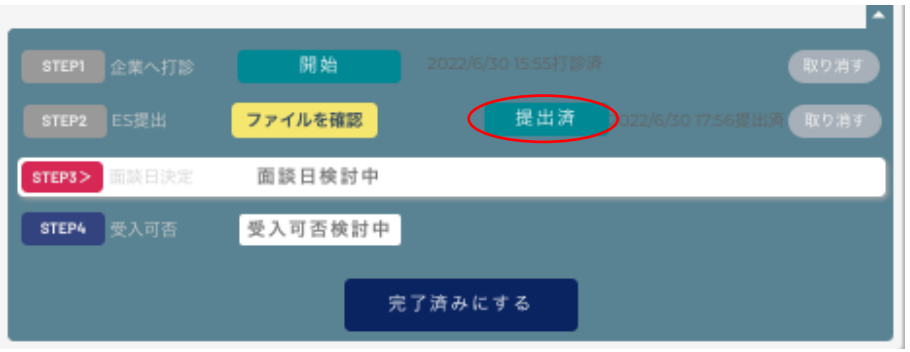

#### ●企業との面談日の決定

企業ユーザから IDM メッセージで面談日時の候補が送られてきますので、その中から、学 生と自分の予定を確認の上、再び IDM メッセージで、企業ユーザに面談可能な日時を指定 します。

企業ユーザー側が面談日を決定すると、以下の様にメールが届きます。

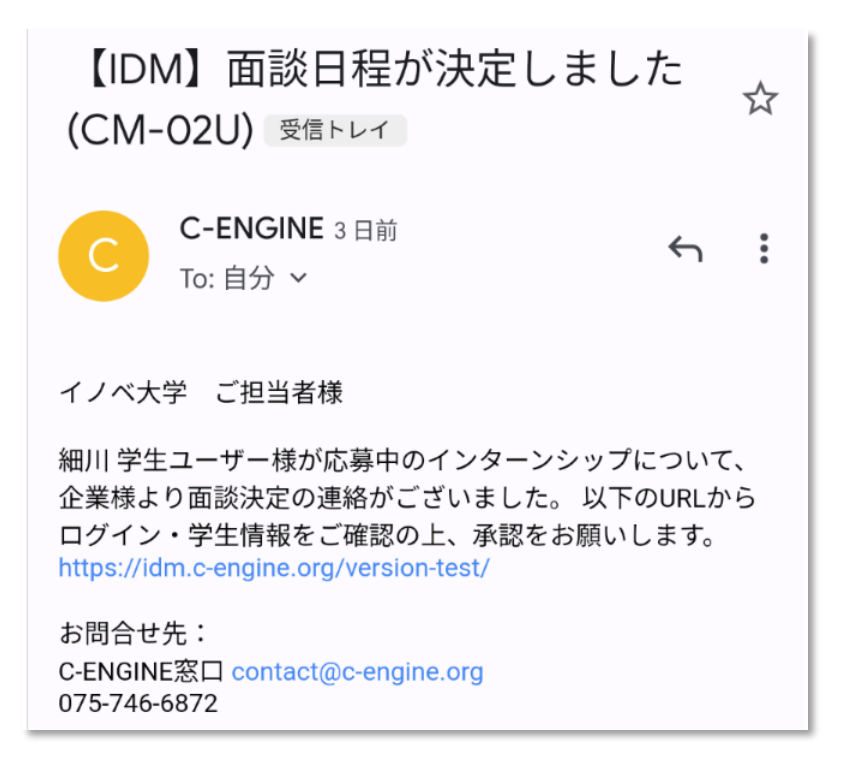

IDM 上では、STEP3 に「面談日決定」の表示になり、面談日時が表示されます。

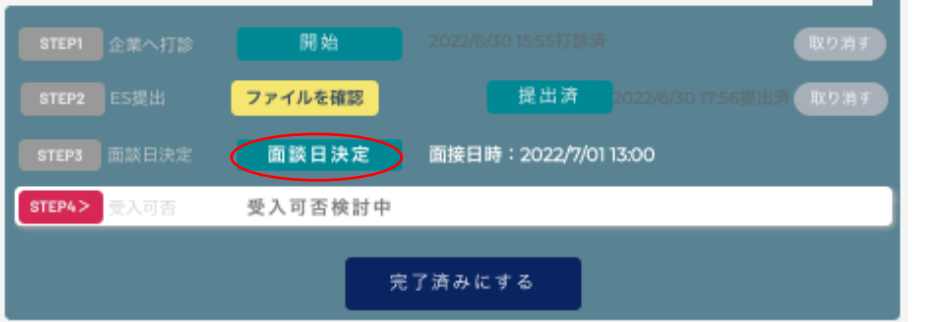

同時に、STEP インジケータが STEP4「受入可否」に進みます。応募学生にも IDM 上とメー ルで面談日が通知されます。(参考:学生への面談日時通知画面)

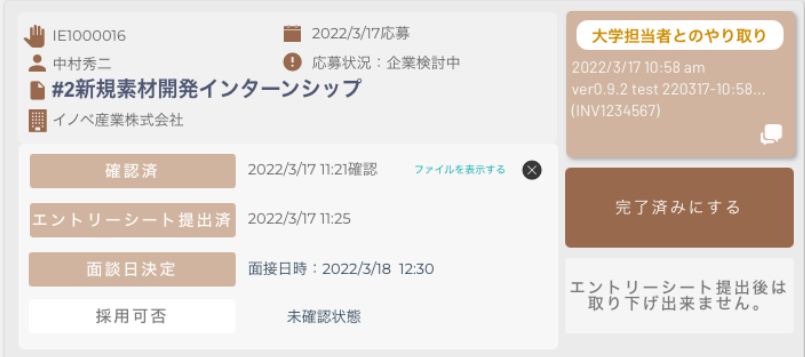

### ●採用決定通知

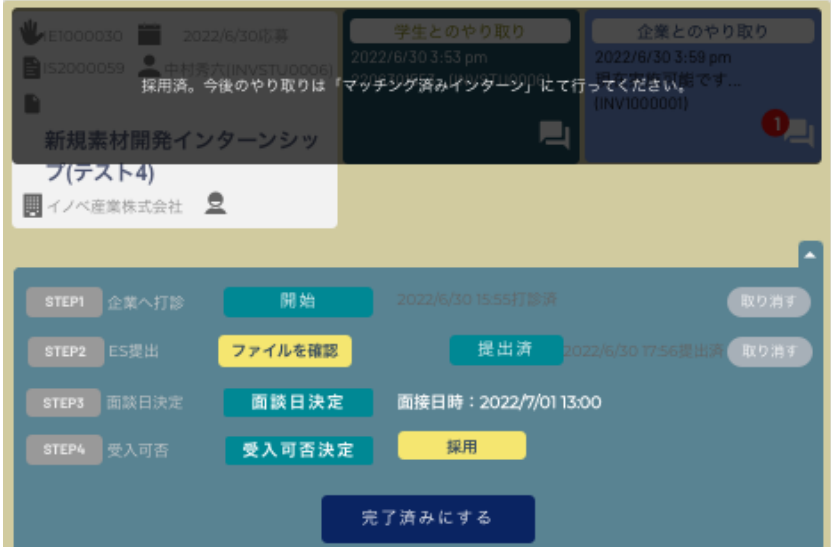

企業側がインターンシップ採用を決定した場合、応募中のインターンの該当テーマ上に 「採用済み。今後のやりとりは「マッチング済インターン」にて行ってください」の表示 が出ます。

また学生宛には以下のメールで通知がシステムより自動で送られます。

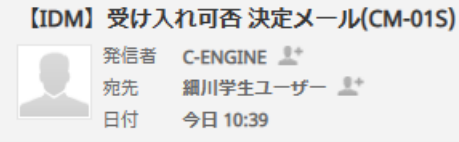

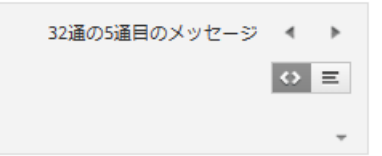

細川 学生ユーザー 様 https://idm.c-engine.org/version-test/

お問合せ先: C-ENGINE窓口 contact@c-engine.org 075-746-6872

該当のテーマは、「マッチング済インターン」内に移動し、引き続き表示されます。

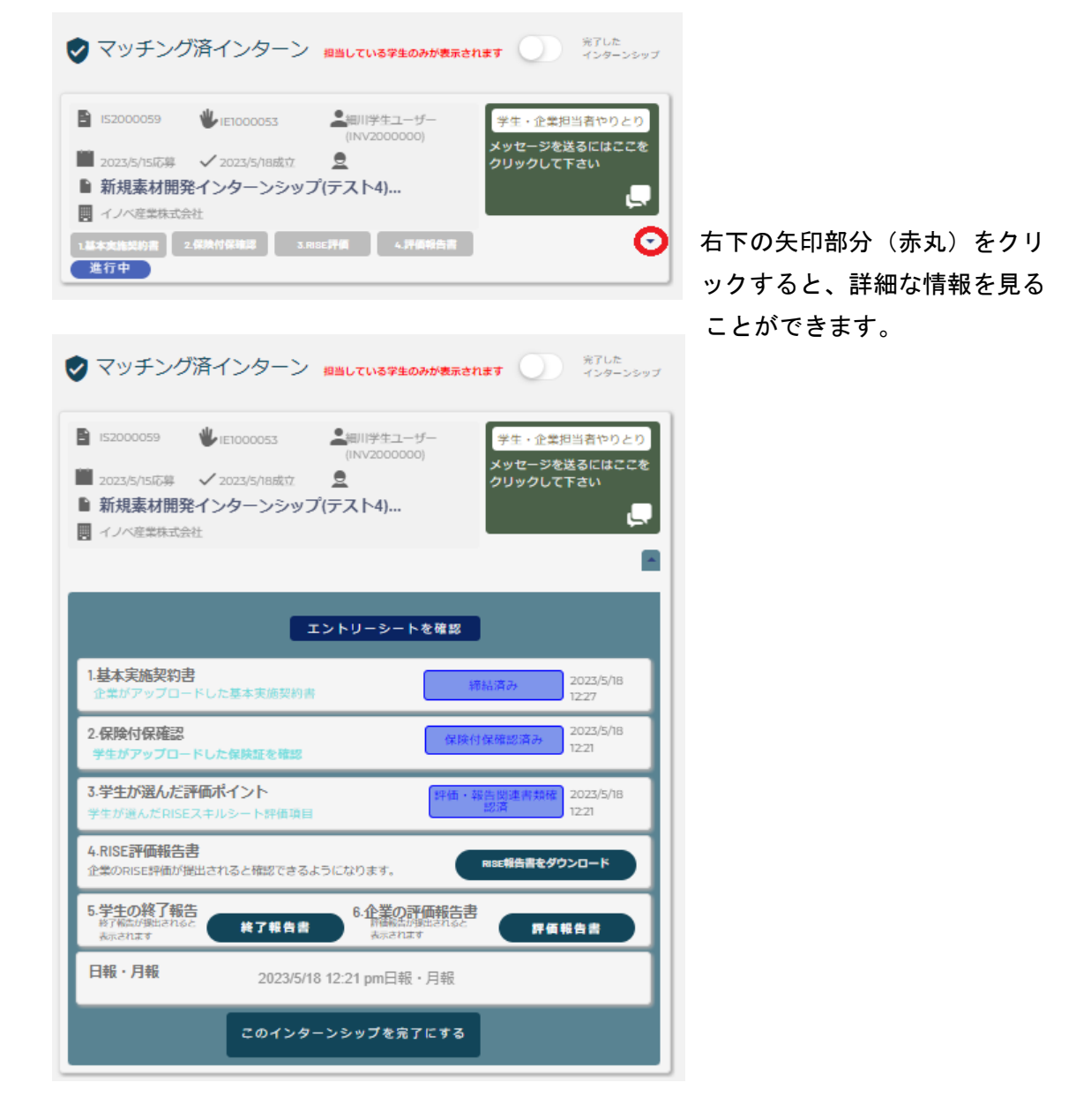

# インターンシップ提出書類

研究インターンシップ採用決定後、以下の 1 から 5 の書類、並びに学生の「日報・月報」 が IDM 上に提出されます。

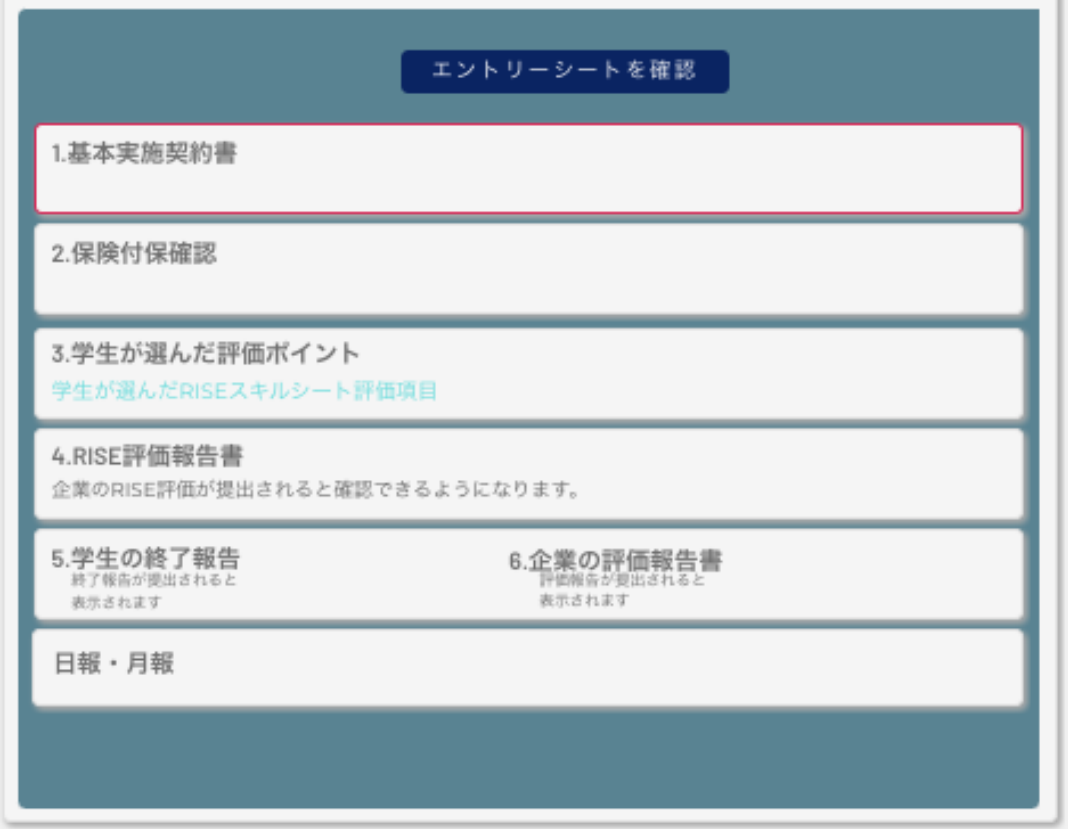

## ●インターンシップ開始前

1. 基本実施契約書:

大学企業間で交わされた契約書が、企業ユーザによりアップロードされます。

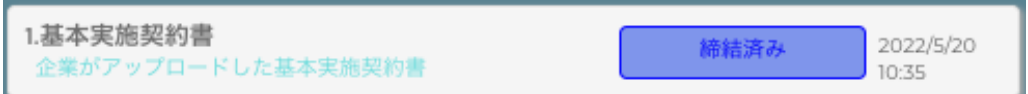

企業ユーザーが契約書をアップロードし、学生ユーザーが契約書の内容を確認すると右側 に「締結済み」の表示とともに日時が表示されます。

2.保険付保確認:

学研賠・学研災の他、企業が指定した団体保険等が、学生ユーザによりアップロードされ ます。

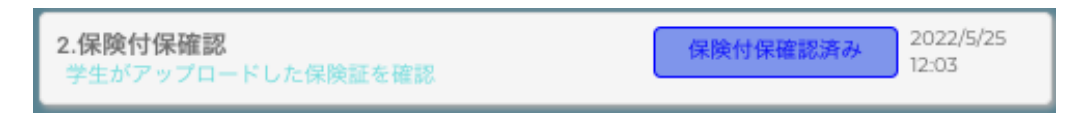

アップロードされると右側に「保険付保確認済み」の表示とともに日時が表示されます。

#### 3.学生が選んだ評価ポイント:

12 項目の RISE スキルの中から、特に評価を希望する 3 項目を選び、学生ユーザが登録し ます。

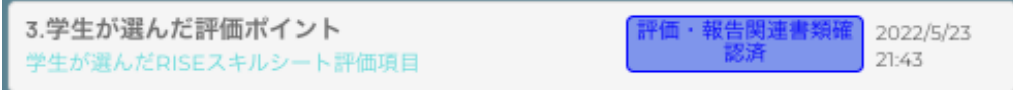

アップロードされると右側に「評価・報告関連書類確認済」の表示とともに日時が表示さ れます。

#### ●インターンシップ実施中

日報・月報:

学生から企業に提出された日報(または週報)・月報が、企業ユーザによる内容確認後に IDM 上にアップロードされ、ここから学生のインターン先での活動状況を知ることができ ます。

日報·月報 2022/5/12 9:41 am日報·月報

#### ●インターンシップ終了後

4.RISE 評価報告書:

企業視点からの 100 点満点評価及び、各 RISE 項目の達成確認チェックが記入されると 「RISE 報告書」のアイコンが表示されます。

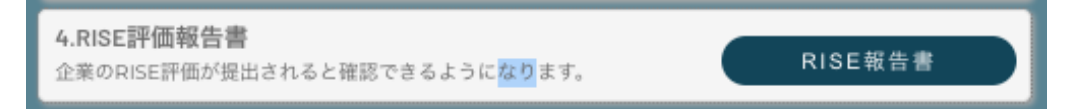

5.学生の終了報告:

12 項目の RISE スキルの中から学生が選んだ 3 項目に対し、向上の程度 4 段階評価及び 「R」、「I」、「S」、「E」の各カテゴリーに対するコメントが学生自身によって記入されると 「終了報告書」のアイコンが表示されます。

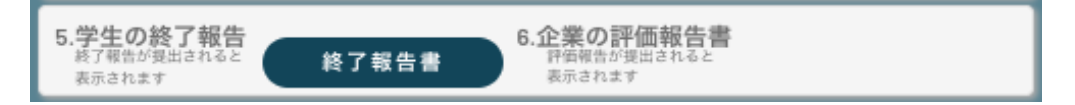

<参考>終了報告書式

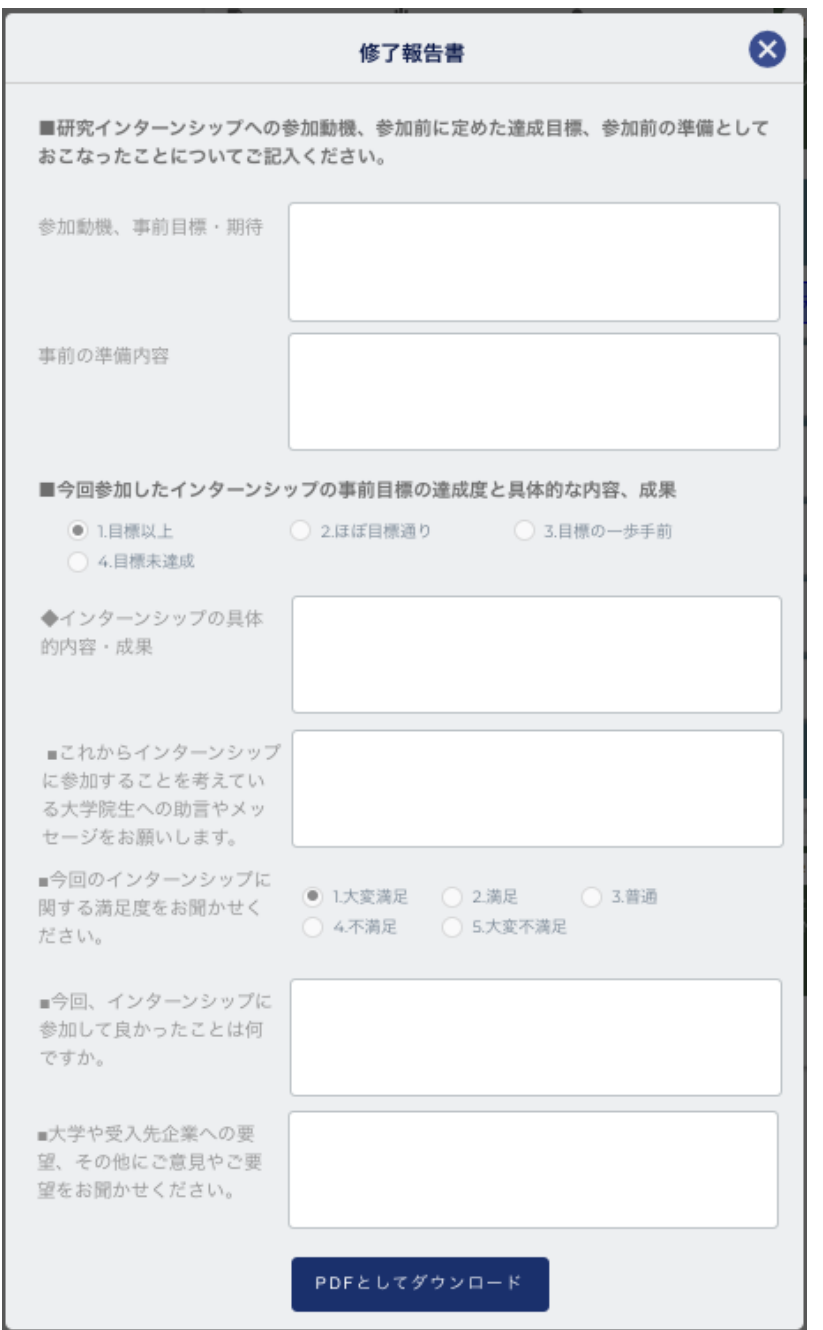

#### 6.企業の評価報告書

企業視点からの評価点及び、インターンシップ受入れの感想や意見などが、企業ユーザに よって記入されると「評価報告書」のアイコンが表示されます。

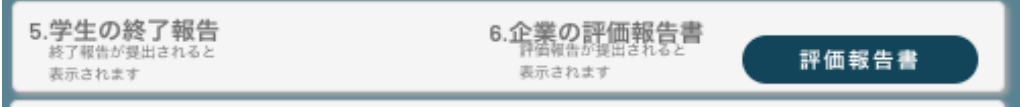

#### <参考> 企業からの評価報告書(例)

「印刷用ダウンロード」を押すと word 形式の評価報告書をダウンロードすることができ ます。

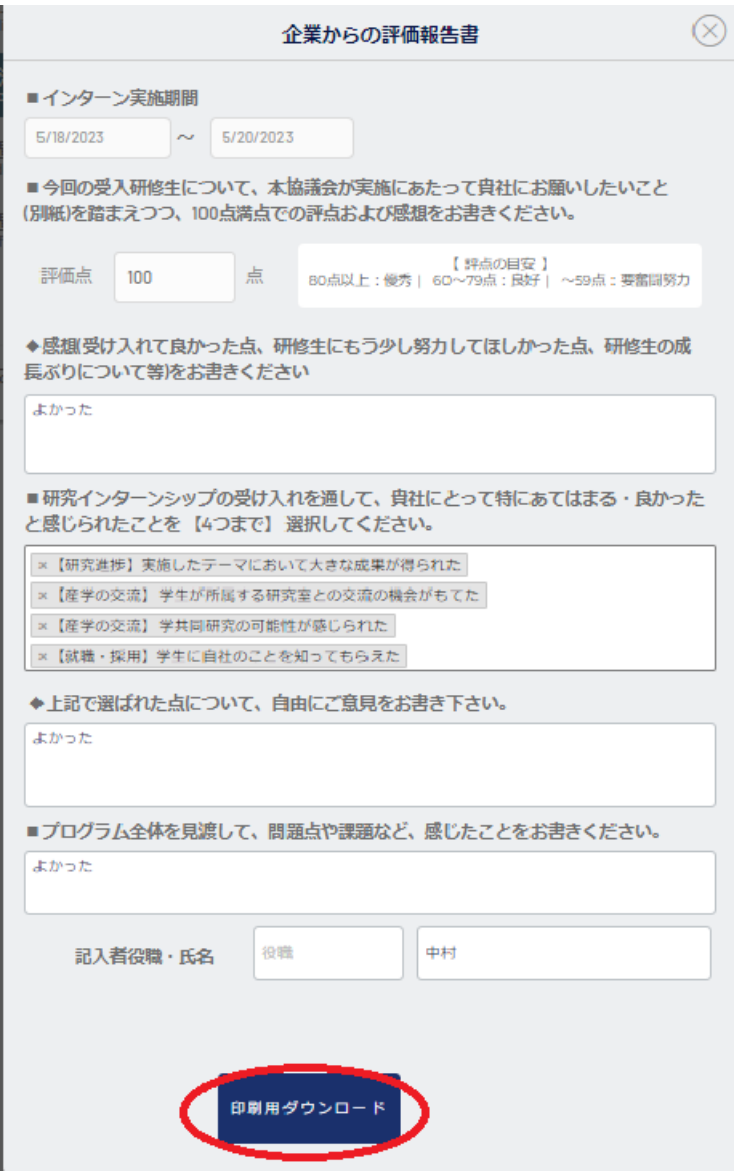

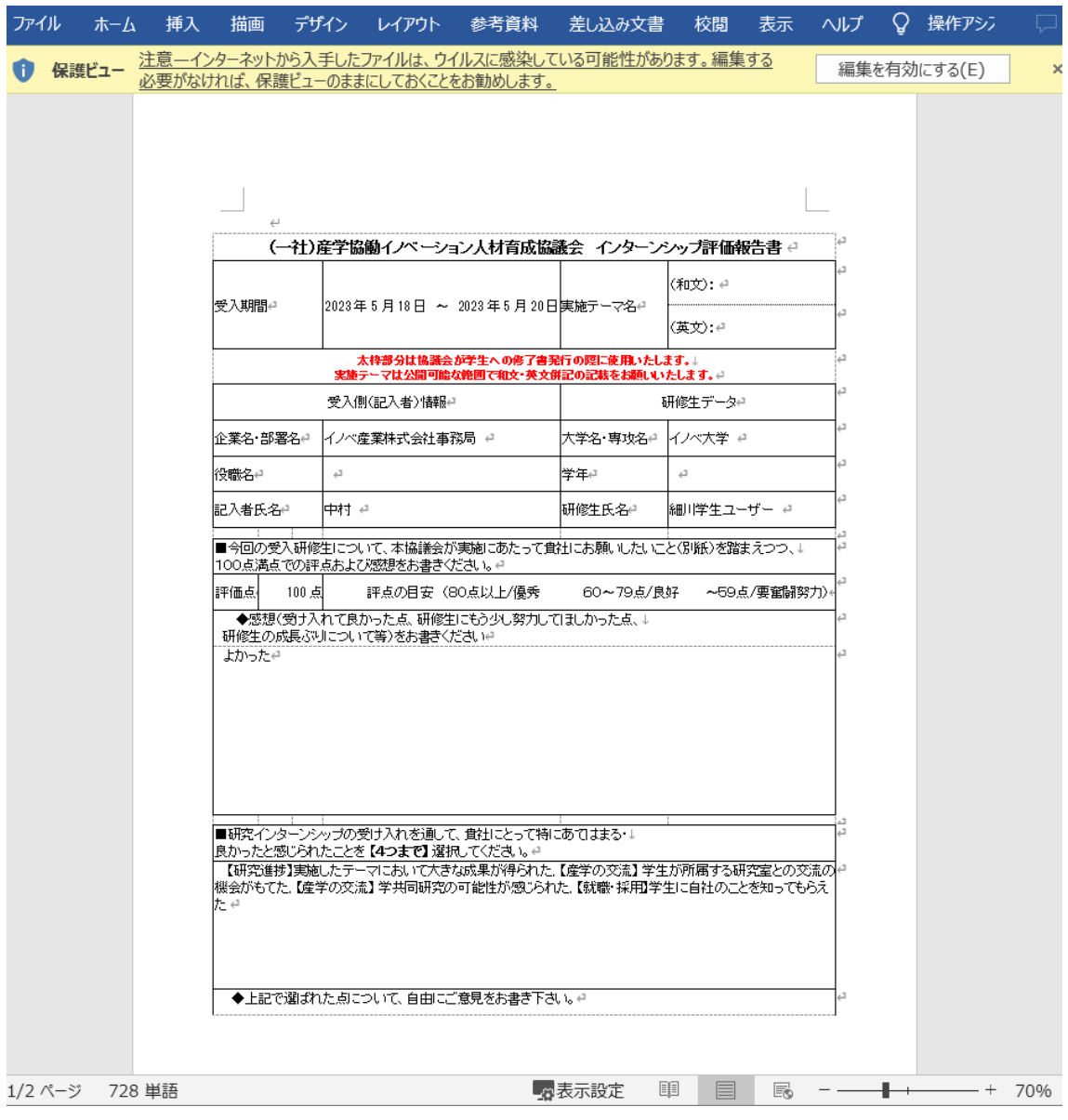

# インターンシップの完了

## ●完了したインターンシップ

全ての書類確認後に、「このインターンシップを完了にする」ボタンを押してください。 「マッチング済インターン」に表示されなくなります。

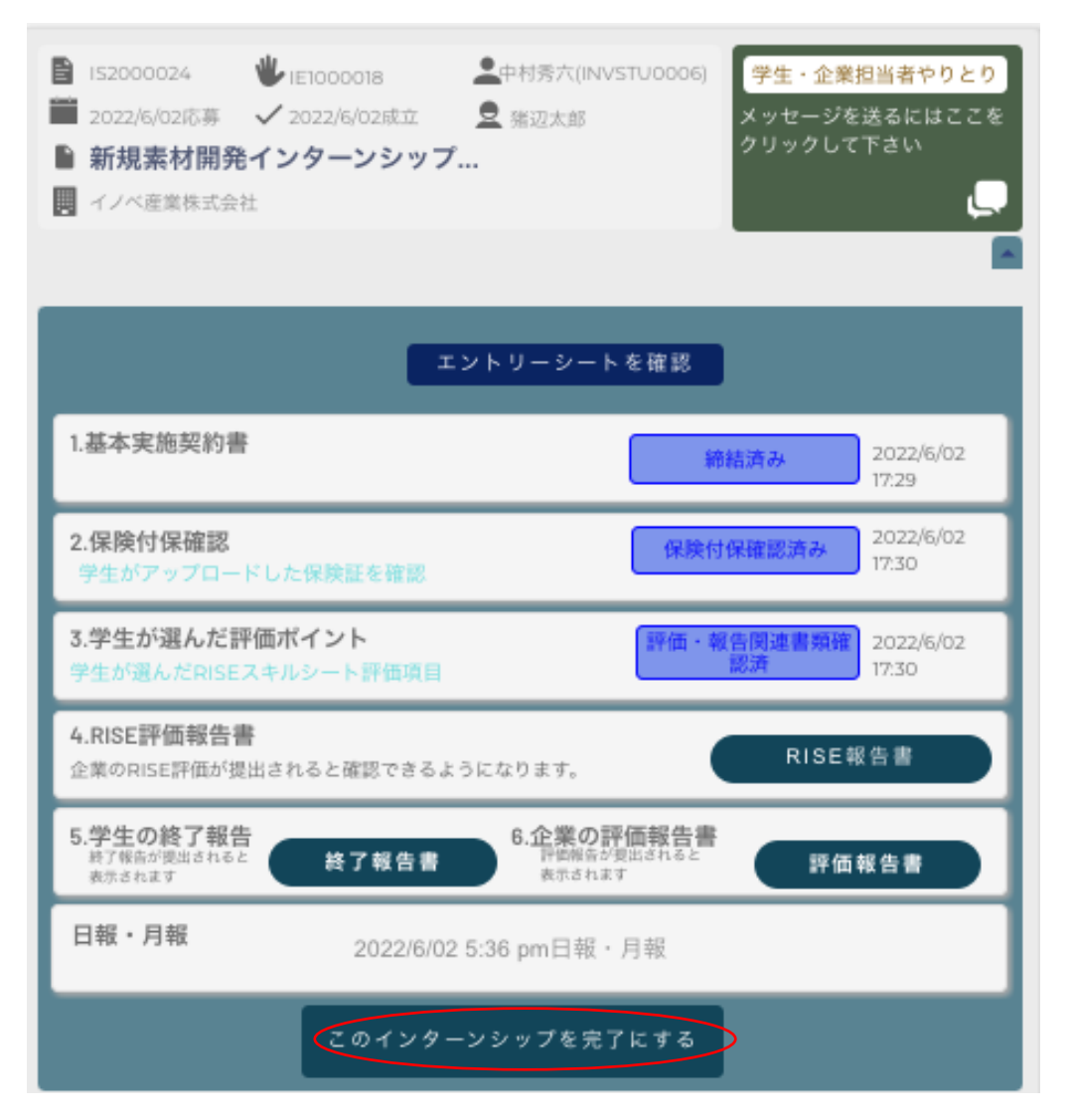

後日完了したインターンシップを参照したいときは、右上の「完了したインターンシッ プ」のスイッチを ON にしてください。

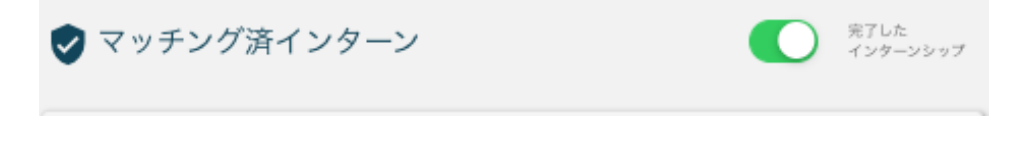

以下のように再び表示されますので、必要な場合は「未完了に戻す」のボタンをご使用く ださい。

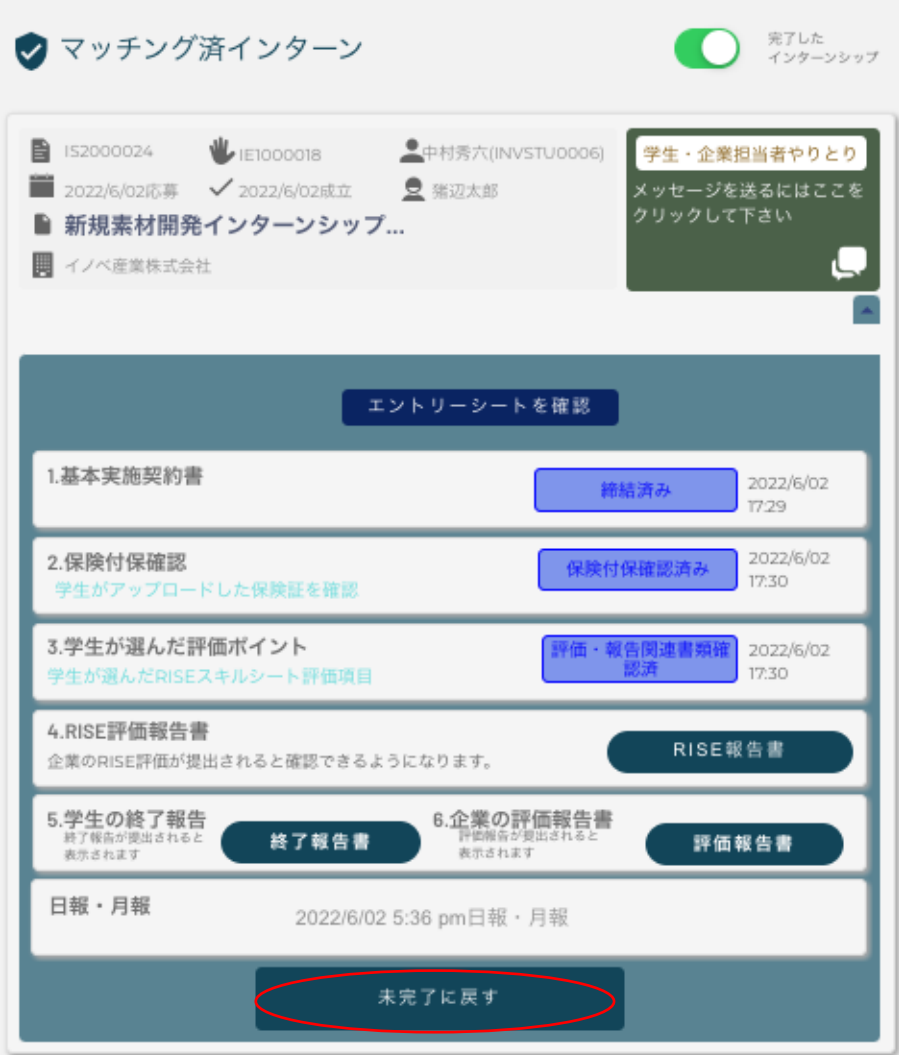

インターンシップ修了要件が揃いましたら、C-ENIGINE 事務局より学生に対して「修了 証」を発行いたします。

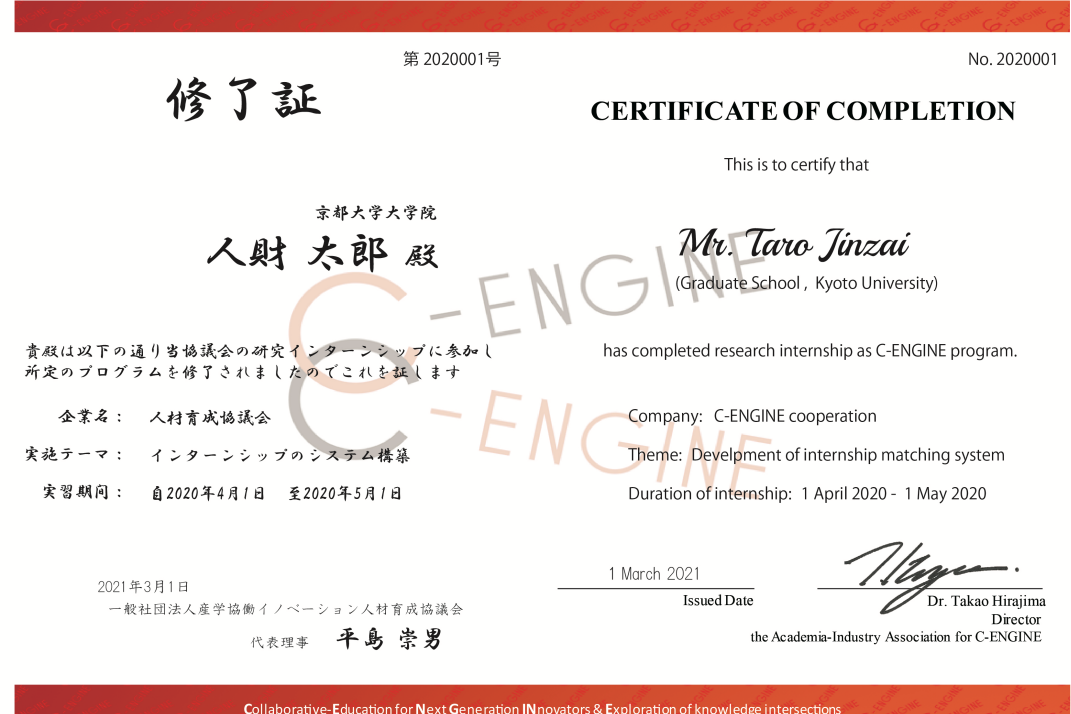